# **PLATAFORMA DE CLIENTES**

**[www.nhsqingenieria.com](http://www.nhsqingenieria.com/)**

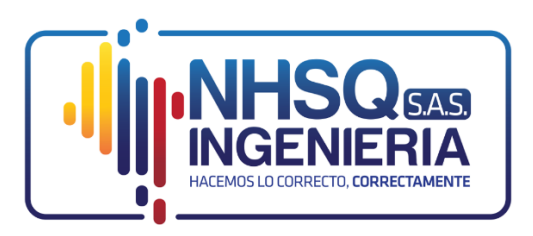

**MANUAL DE USUARIO - CLIENTE**

### • **¿Cómo ingresar al sistema?**

Se debe colocar el correo con el que se registró o el nombre de usuario, estos datos están en el correo que se le envió al momento en que el administrador hizo su registro.

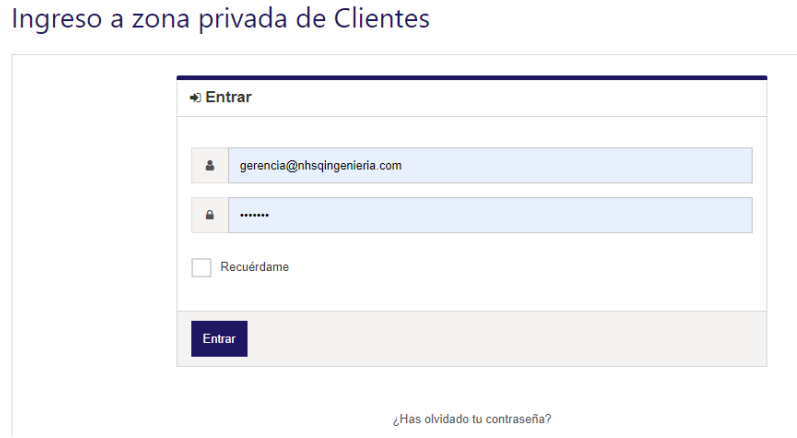

### • **¿Cómo obtener o restablecer la contraseña?**

En el correo de bienvenida y registro que se te envió se encuentra un link para para obtener la contraseña

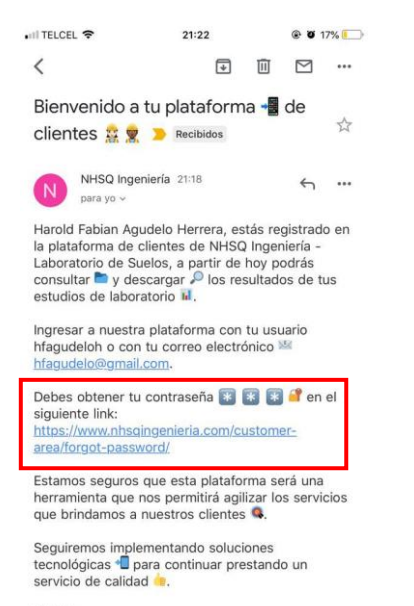

En esta parte se coloca el nombre de usuario que viene en el correo o el e-mail en el que recibiste el correo de notificación de registro y se hace clic en el botón "Obtener una nueva contraseña"

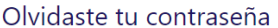

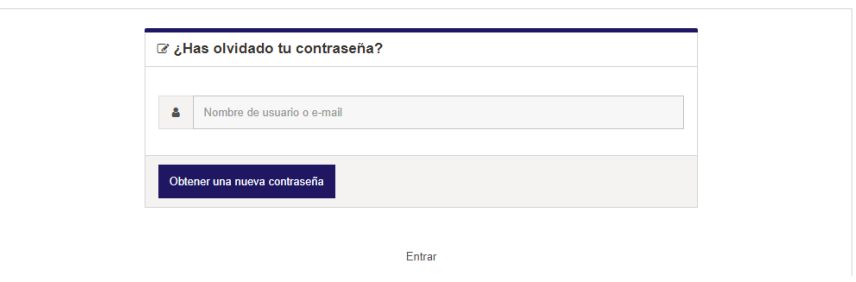

Se te enviará un correo con las instrucciones para restablecer la contraseña.

#### Olvidaste tu contraseña

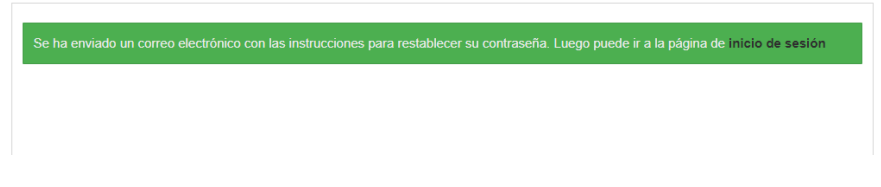

Se debe hacer clic en el link "Restablecer la contraseña", es posible que este correo te llegue al Spam de tu correo.

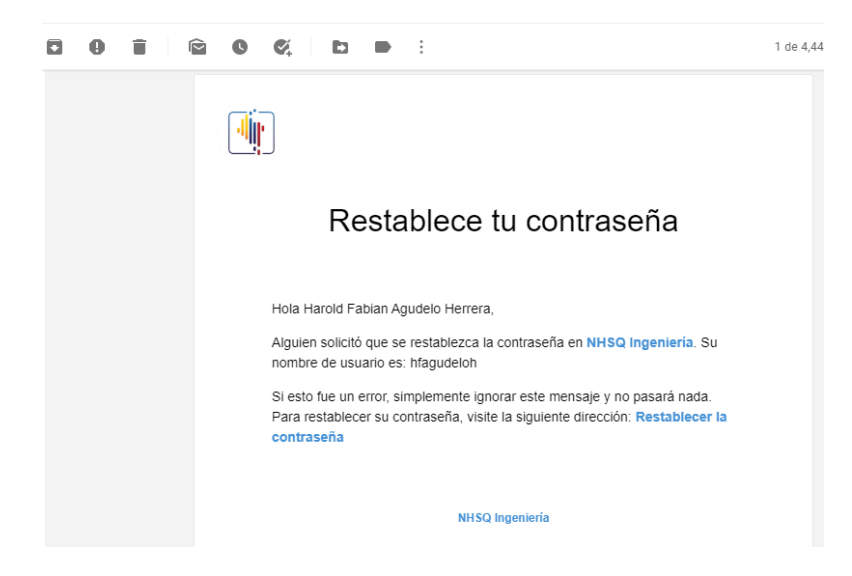

Digita la contraseña y la debes volver a digitar para confirmarla, recuerda tener en cuenta las medidas de seguridad para que tu cuenta no tenga accesos no permitidos, tener en cuenta que la persona que conozca tus credenciales de acceso va a tener acceso a los resultados de los informes de laboratorio.

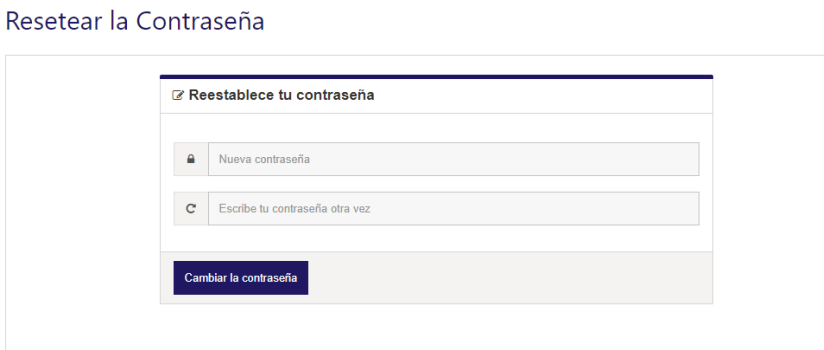

Ya puedes ingresar a tu cuenta.

#### Resetear la Contraseña

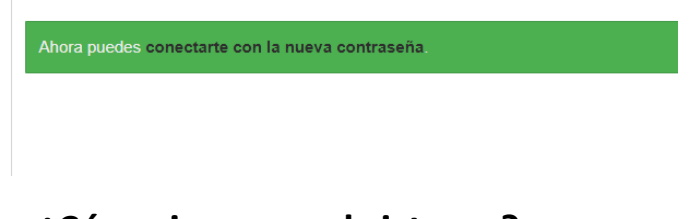

### • **¿Cómo ingresar al sistema?**

Se debe colocar el correo con el que se registró o el nombre de usuario y la contraseña que obtuviste, en caso de no recordarla puedes restablecerla haciendo clic en el enlace "¿Has olvidado tu contraseña?"

Ingreso a zona privada de Clientes

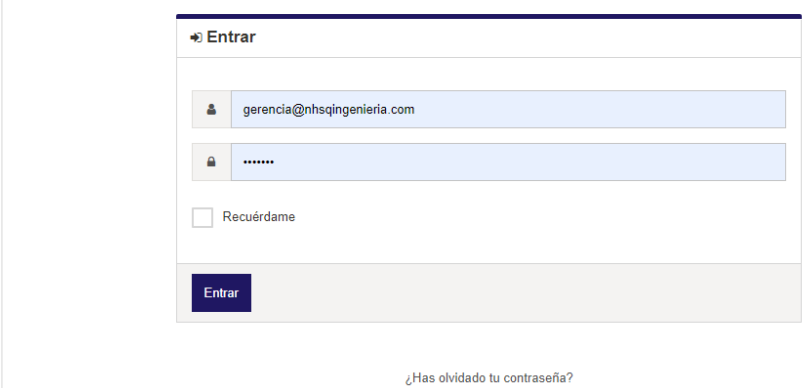

# • **¿Cómo descargar los archivos que me ha enviado NHSQ Ingeniería?**

La sección de Archivos consta de 3 secciones, Escritorio, Archivos y Mi Cuenta.

**Sección Escritorio**: encontrarás los cinco (5) archivos más recientes que NHSQ Ingeniería le ha enviado, se debe hacer clic en el Titulo del envío.

#### **Escritorio**

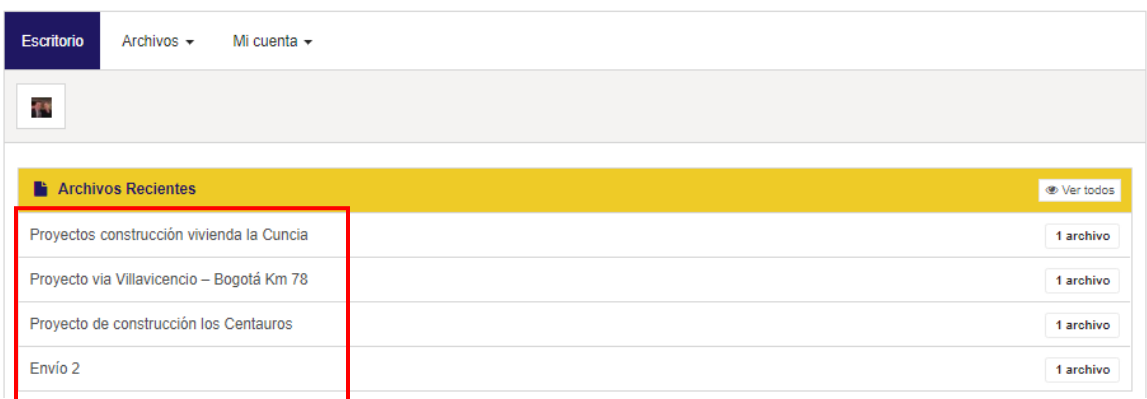

En esta sección se observan los detalles del envío:

- **Autor**: Empleado de NHSQ Ingeniería que hizo el envío de los archivos
- **Asignado a**: Nombre de su perfil
- **Fecha**: Fecha en el que se hizo el envío.
- **Mensaje**: Descripción del envío y del archivo o los archivos que se adjuntan.
- **Adjunto**: Archivos disponibles para la descarga

Para descargar el archivo se hace clic en el botón "Descargar", también está la opción de descargar todos los archivos adjuntos, esta descarga agrupa a todos los adjuntos en un archivo comprimido de extensión zip.

#### Proyectos construcción vivienda la Cuncia

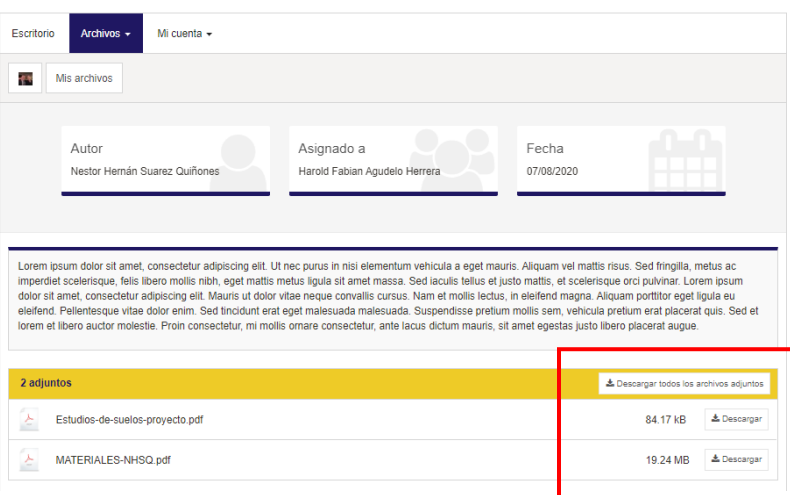

**Sección Archivos**: Encontrarás todos los archivos que NHSQ Ingeniería le ha enviado, con el respectivo detalle, en esta sección también hay unos filtros por Categorías y Fechas para encontrar fácilmente un archivo.

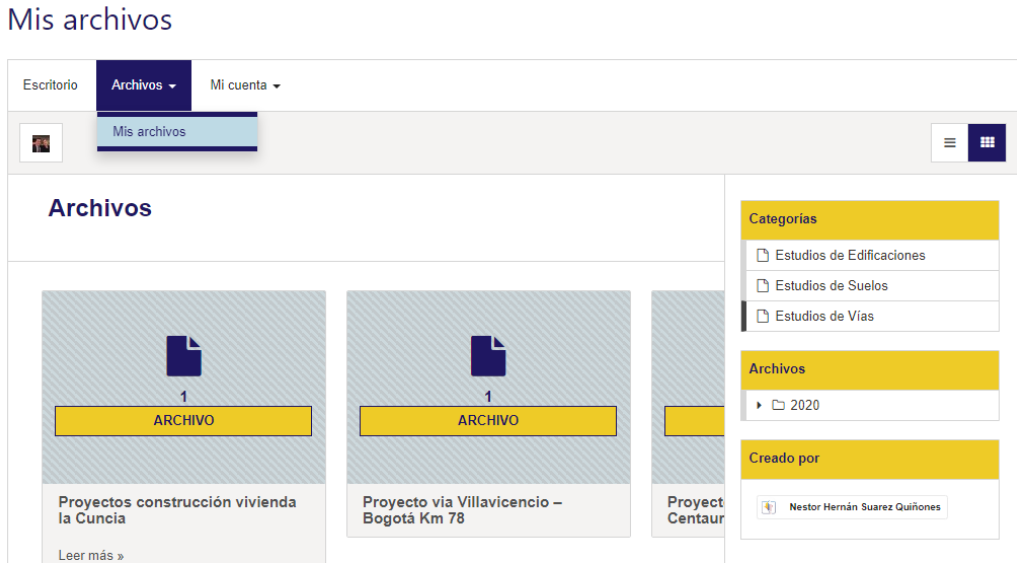

## • **¿Cómo ver los detalles de Mi cuenta?**

**Sección Mi Cuenta:** Permite ver los detalles de la cuenta y la opción Salir del Sistema.

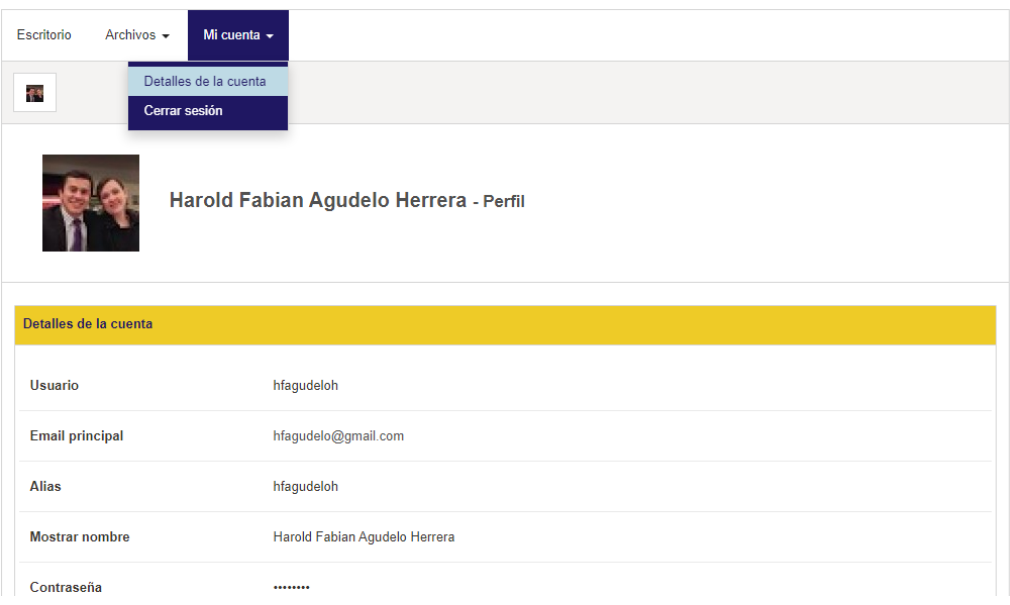

# • **¿Cómo salir del Sistema?**

Se debe hacer clic en la opción "Cerrar sesión" del menú "Mi cuenta"

## Mis archivos

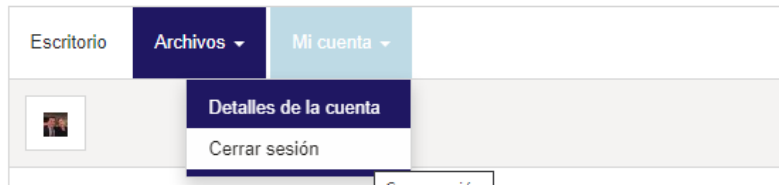

# • **¿Cómo restablecer la contraseña?**

Se debe colocar el correo con el que se registró o el nombre de usuario y la contraseña que obtuviste, en caso de no recordarla puedes restablecerla haciendo clic en el enlace "¿Has olvidado tu contraseña?"

#### Ingreso a zona privada de Clientes

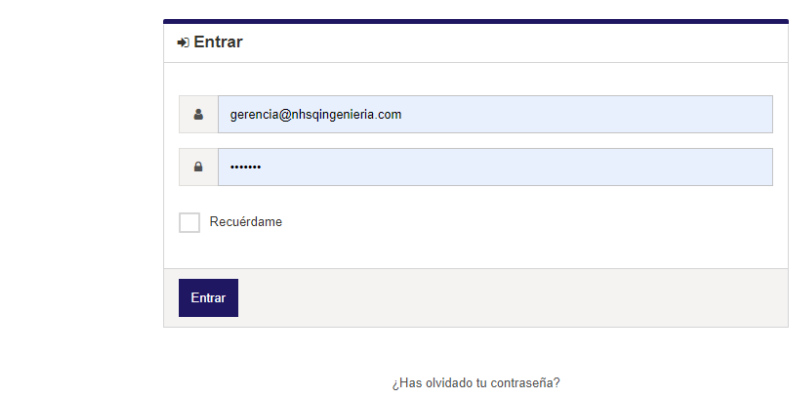

En esta parte se coloca el nombre de usuario que viene en el correo o el e-mail en el que recibiste el correo de notificación de registro y se hace clic en el botón "Obtener una nueva contraseña"

#### Olvidaste tu contraseña

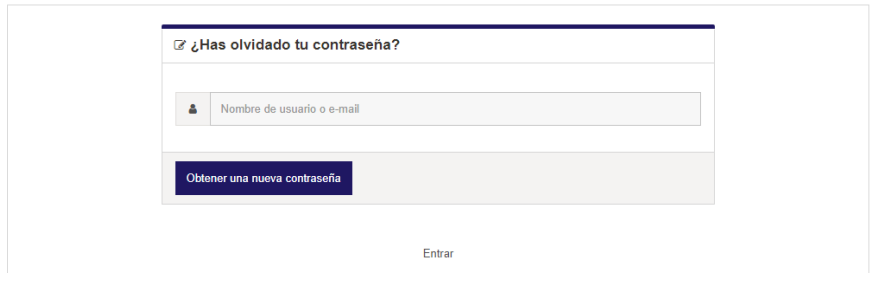

Se te enviará un correo con las instrucciones para restablecer la contraseña.

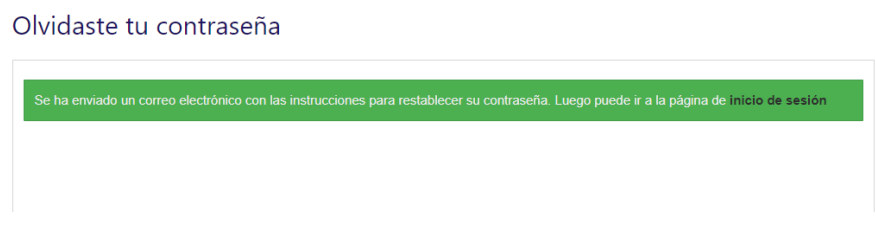

Se debe hacer clic en el link "Restablecer la contraseña", es posible que este correo te llegue al Spam de tu correo.

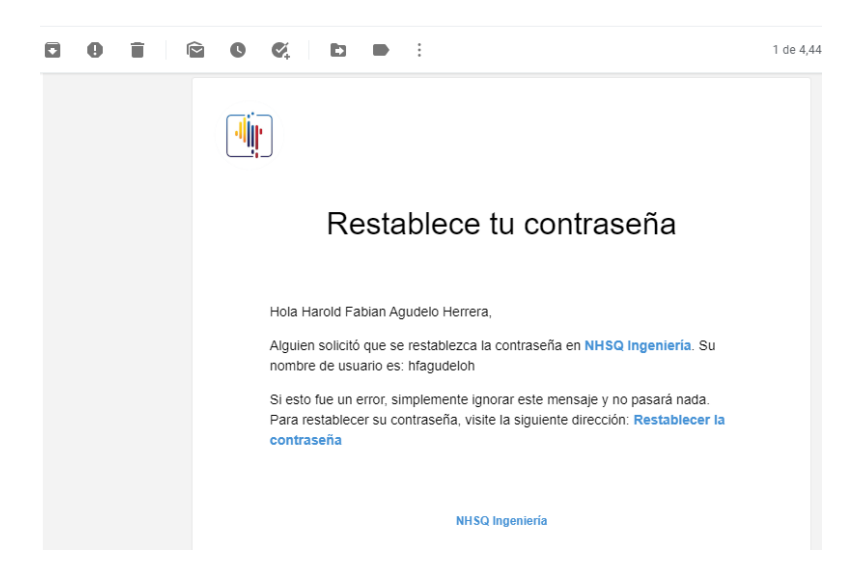

Agrega y confirma una contraseña que recuerdes, recuerda tener en cuenta las medidas de seguridad para que tu cuenta no tenga accesos no permitidos, tener en cuenta que la persona que conozca tus credenciales de acceso va a tener acceso a los resultados de los informes de laboratorio.

#### Resetear la Contraseña

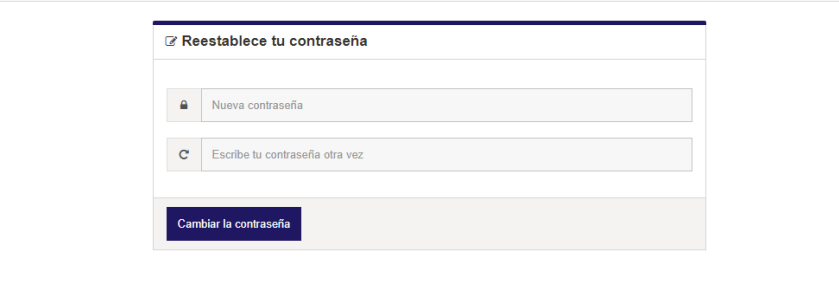

Ya puedes ingresar a tu cuenta.

### Resetear la Contraseña

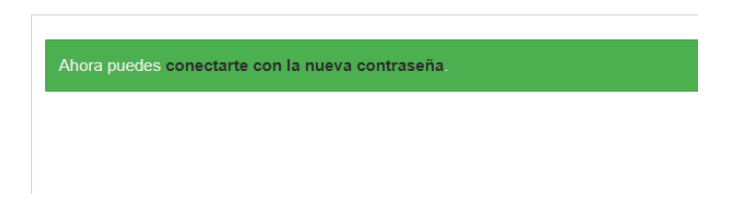